## **SAML Bridge Connection**

## Download the SAML Bridge & Configuration File

You can download the SAML bridge from Yellowfin's GitHub portal:

- 1. Visit Yellowfin's GitHub.
- 2. Navigate to the SAML Bridge repository.
- 3. Download the required files.

## Establish a Connection Through the SAML Bridge

You can establish a SAML Bridge connection to import your client's directory into Yellowfin.

- Create a folder for the SAML Bridge in your computer's webapps folder. Application Folders > appserver > webapps, and give it an
  appropriate name.
- 2. Unzip the bridge file you downloaded and place its contents into this folder.
- 3. Build the SAML settings according to the procedure manual you downloaded earlier from Yellowfin's GitHub.
- 4. Restart Yellowfin's web server, this is usually a TomCat server.
- The SAML entity will launch and display the following screen. Note: This is a customizable screen, which can be configured by the user.

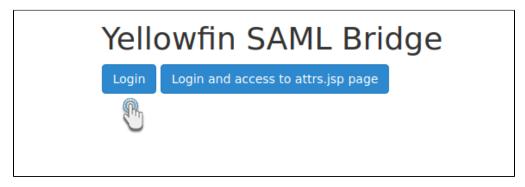

6. Click the Login button to display the SAML application login screen (see below for an example of the login screen).

| Enter your username and password                                                                                                    |             |
|----------------------------------------------------------------------------------------------------|-------------|
| English   Bokmål   Nynorsk   Sámegiella   Dansk   Deutsch   Svenska   Suomeksi   Español   Français   Italiano   Nederlands   L<br>Čeština   Slovenščina   Lietuvių kalba   Hrvatski   Magyar   Język polski   Português   Português brasileiro   Türkçe   מברים   Состана   Suskara   Gomânește   Euskara   Românește   Euskara   Românește   Euskara   Românește   Português   Românește   Românește |             |
| Enter your username and password                                                                                                    |             |
| A service has requested you to authenticate yourself. Please enter your username and password in the form below.  Username Password Login  Help! I don't remember my password.  Too bad! - Without your username and password you cannot authenticate yourself for access to the service. There may be service.                                                                                                    | omeone that |
| can help you. Consult the help desk at your organization!                                                                                                    | omeone that |
|                                                                                                    | ((C. 2.0°   |

- 7. Enter your login information and click the Login button.
- 8. Once your credentials get authenticated through the Yellowfin Bridge, you will be taken to your Yellowfin Dashboard.
- However, there are a number of issues that can appear, and hence the error will be displayed on the screen.
   Here is a list of all the possible errors that could occur.

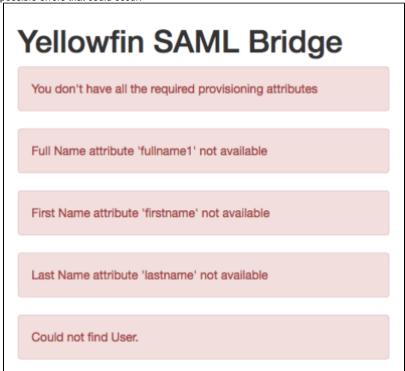